# LCOS FX 10.10

# Addendum

01/2023

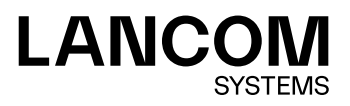

## Inhalt

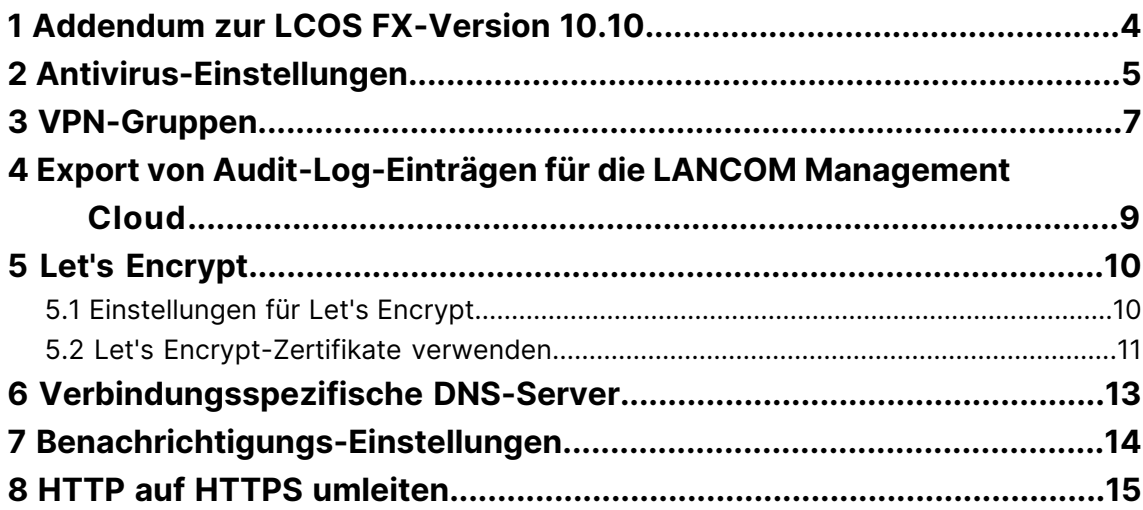

### **Copyright**

© 2023 LANCOM Systems GmbH, Würselen (Germany). Alle Rechte vorbehalten.

Alle Angaben in dieser Dokumentation sind nach sorgfältiger Prüfung zusammengestellt worden, gelten jedoch nicht als Zusicherung von Produkteigenschaften. LANCOM Systems haftet ausschließlich in dem Umfang, der in den Verkaufsund Lieferbedingungen festgelegt ist.

Weitergabe und Vervielfältigung der zu diesem Produkt gehörenden Dokumentation und Software und die Verwendung ihres Inhaltes sind nur mit schriftlicher Erlaubnis von LANCOM Systems gestattet. Änderungen, die dem technischen Fortschritt dienen, bleiben vorbehalten.

Windows® und Microsoft® sind eingetragene Marken von Microsoft, Corp.

LANCOM, LANCOM Systems, LCOS, LANcommunity und Hyper Integration sind eingetragene Marken. Alle übrigen verwendeten Namen und Bezeichnungen können Marken oder eingetragene Marken ihrer jeweiligen Eigentümer sein. Dieses Dokument enthält zukunfts- bezogene Aussagen zu Produkten und Produkteigenschaften. LANCOM Systems behält sich vor, diese jederzeit ohne Angaben von Gründen zu ändern. Keine Gewähr für technische Ungenauigkeiten und / oder Auslassungen.

Das Produkt enthält separate Komponenten, die als sogenannte Open Source Software eigenen Lizenzen, insbesondere der General Public License (GPL), unterliegen. Sofern die jeweilige Lizenz dies verlangt, werden Quelldateien zu den betroffenen Software-Komponenten auf Anfrage bereitgestellt. Bitte sen[de](mailto:gpl@lancom.de)n Sie eine E-Mail an *gp[l@lancom](mailto:gpl@lancom.de).de*.

Produkte von LANCOM Systems enthalten Software, die vom "OpenSSL Project" für die Verwendung im "OpenSSL Toolkit" entwickelt wurde ([www](http://www.openssl.org/).[openssl](http://www.openssl.org/).[org](http://www.openssl.org/)).

Produkte von LANCOM Systems enthalten kryptographische Software, die von Eric Young ([eay@cryptsoft](mailto:eay@cryptsoft.com).[com](mailto:eay@cryptsoft.com)) geschrieben wurde.

Produkte von LANCOM Systems enthalten Software, die von der NetBSD Foundation, Inc. und ihren Mitarbeitern entwickelt wurde.

Produkte von LANCOM Systems enthalten das LZMA SDK, das von Igor Pavlov entwickelt wurde.

LANCOM Systems GmbH Adenauerstr. 20/B2 52146 Würselen Deutschland [www](https://www.lancom-systems.com/).[lancom-systems](https://www.lancom-systems.com/).[de](https://www.lancom-systems.com/) 1 Addendum zur LCOS FX-Version 10.10

## <span id="page-3-0"></span>**1 Addendum zur LCOS FX-Version 10.10**

Dieses Dokument beschreibt die Änderungen und Ergänzungen in der LCOS FX-Version 10.10 gegenüber der vorherigen Version.

2 Antivirus-Einstellungen

## <span id="page-4-0"></span>**2 Antivirus-Einstellungen**

Mit LCOS FX-Version 10.10 wurde der Antiviren-Dienst im Backend optimiert und folgende Änderungen bzw. Neuerungen hinzugefügt:

Die Einstellungen

- > Archivdateien scannen
- a **Cloud-Scan aktivieren**
- a **Heuristische Analyse**

gelten nun für alle Scanner.

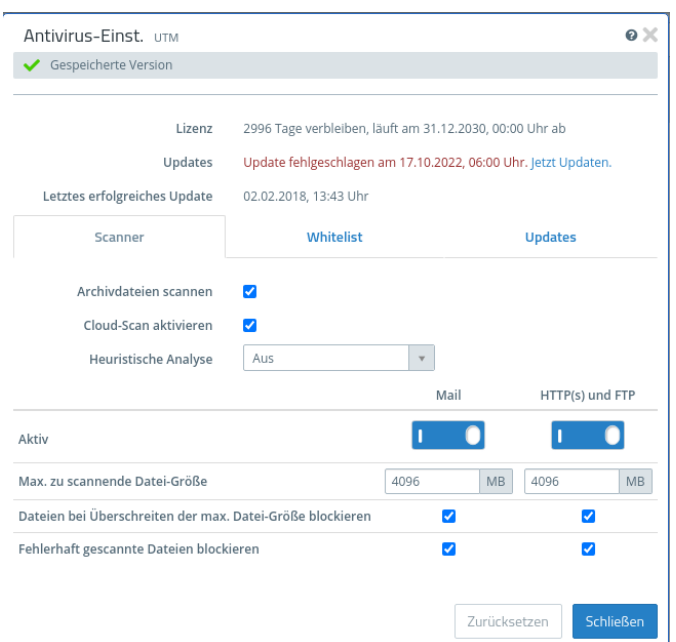

#### **Abbildung 1: UTM > Antivirus-Einstellungen**

Die folgenden Einstellungen sind nun jeweils für **Mail** bzw. **HTTP(s) und FTP** getrennt je Scanner einstellbar.

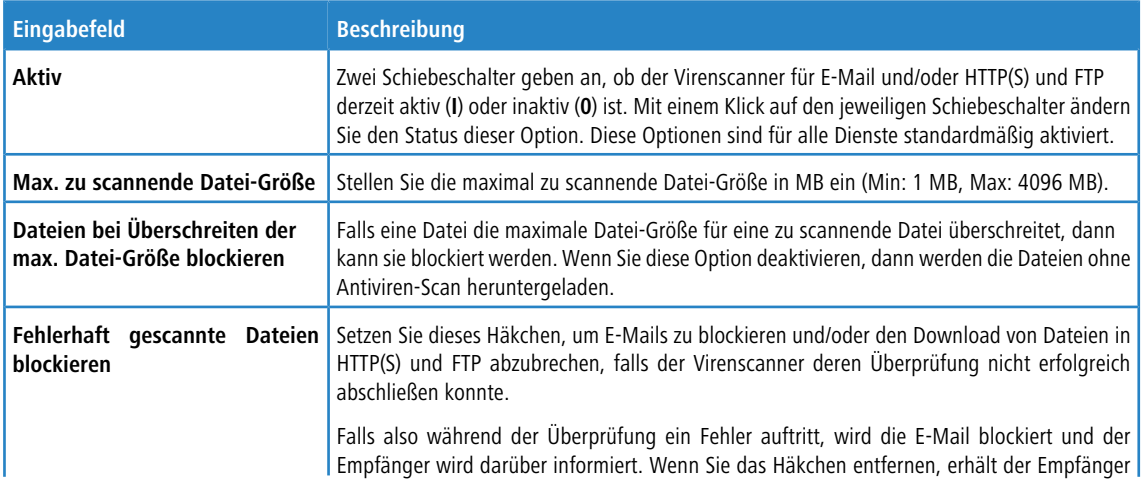

2 Antivirus-Einstellungen

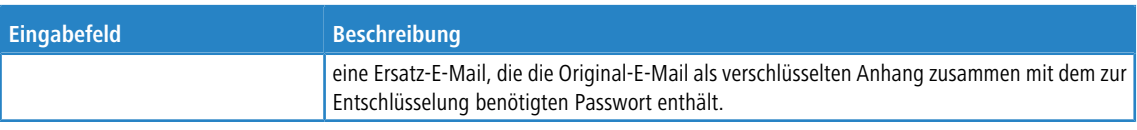

#### <span id="page-6-0"></span>**3 VPN-Gruppen**

Mit LCOS FX-Version 10.10 können innerhalb einer VPN-Gruppe mehrere Remote-Netze für einzelne in der Gruppe enthaltene IPsec-Verbindungen angegeben werden. Die einzelnen Einträge können nun auch flexibler konfiguriert werden, im wesentlichen analog zu den Desktop-Objekten unter **VPN-Netzwerk**. Die Einstellungen pro Gruppen-Element sind in ein eigenes Unterfenster ausgelagert worden und werden nun nicht mehr direkt in der Tabelle der Gruppen-Elemente bearbeitet.

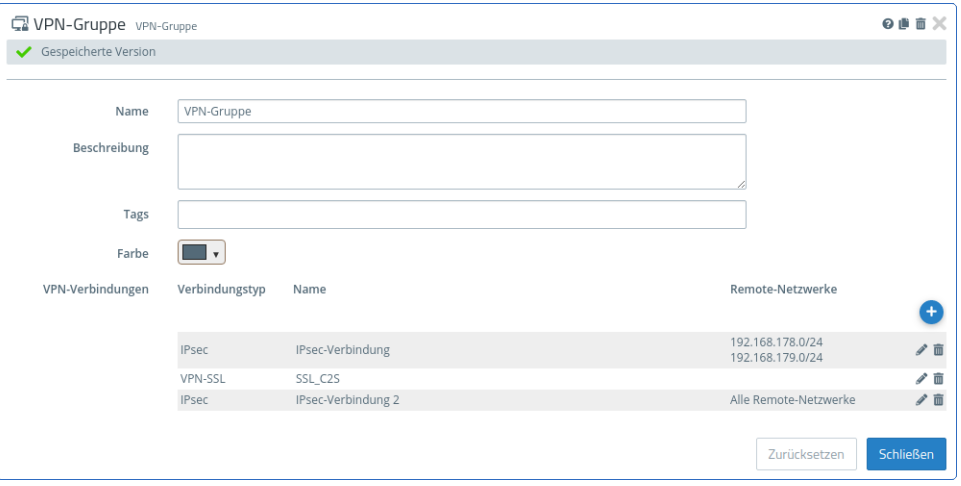

**Abbildung 2: Desktop > Desktop-Objekte > VPN-Gruppen**

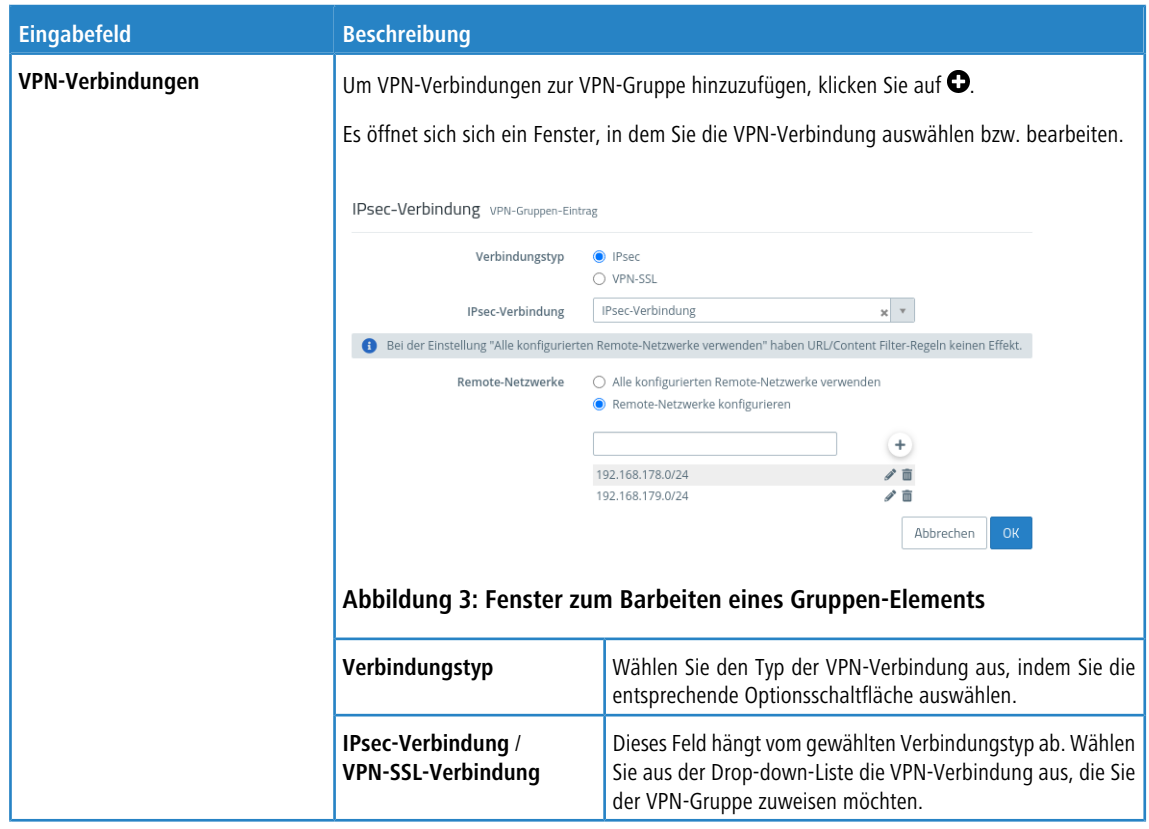

#### 3 VPN-Gruppen

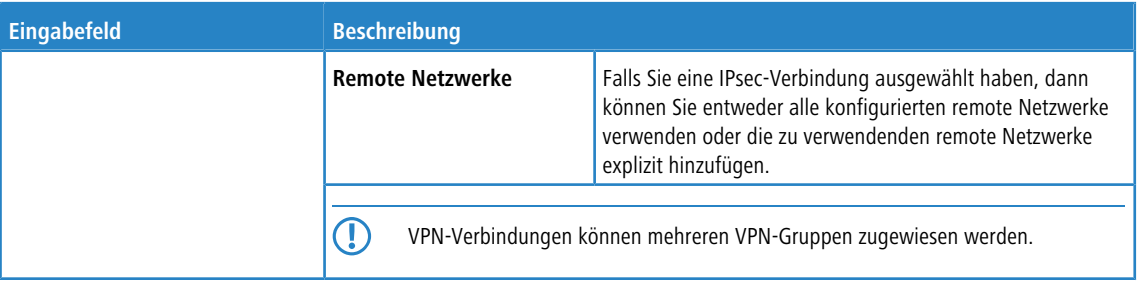

#### <span id="page-8-0"></span>**4 Export von Audit-Log-Einträgen für die LANCOM Management Cloud**

Zur Vereinfachung der Verwendung von AddIns in der LANCOM Management Cloud kann ab LCOS FX-Version 10.10 das Auditprotokoll im passenden Format exportiert werden. Damit lassen sich schnell und einfach Konfigurationen von einer Unified Firewall auf beliebig viele von der LANCOM Management Cloud (LMC) gemanagte Unified Firewalls multiplizieren. Dabei kann zwischen zwei Optionen gewählt werden:

- a **Für LMC-Import exportieren**: Eine json-Datei wird erzeugt, die später in der LANCOM Management Cloud über die entsprechende Import-Funktion hochgeladen werden kann.
- a **Script in Zwischenablage kopieren**: Die AddIn-Funktion wird in die Zwischenablage kopiert und kann dann direkt eingefügt werden.

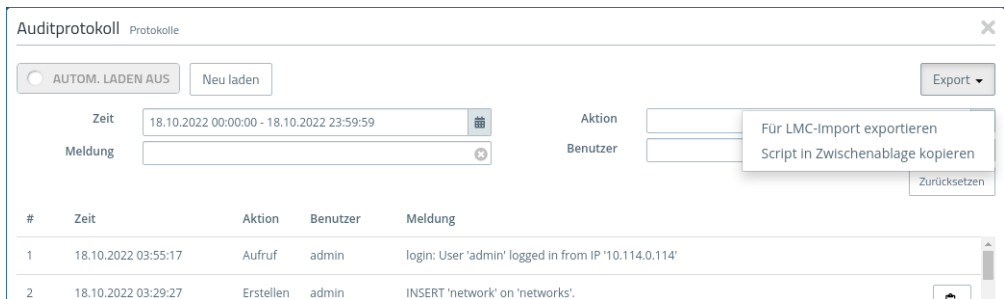

Der Export berücksichtigt hierbei die gegenwärtigen Filter-Einstellungen.

#### **Abbildung 4: Monitoring & Statistiken > Protokolle > Auditprotokoll**

Klicken Sie rechts in einer Zeile auf [c ], um diesen Audit-Eintrag als LMC-Funktionsaufruf zu exportieren.

5 Let's Encrypt

## <span id="page-9-0"></span>**5 Let's Encrypt**

Mit den Einstellungen unter **Let's Encrypt** können Sie Let's Encrypt-Zertifikate verwendet werden. Dazu werden neben einem Let's Encrypt Account nur wenige Einstellungen auf der Firewall benötigt.

#### <span id="page-9-1"></span>**5.1 Einstellungen für Let's Encrypt**

Im Bearbeitungsfenster **Zertifikatsverwaltung** > **Let's Encrypt** können Sie Einstellungen für Let's Encrypt-Zertifikate vornehmen. Die folgenden Elemente können vorgegeben werden:

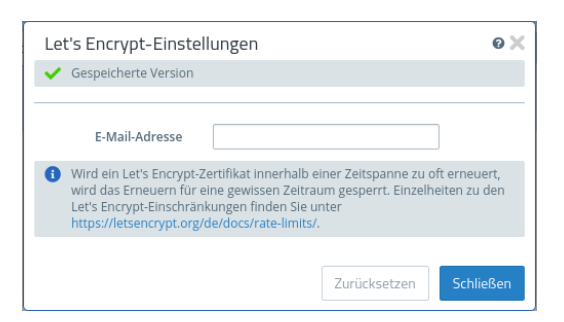

#### **Abbildung 5: Zertifikatsverwaltung > Let's Encrypt**

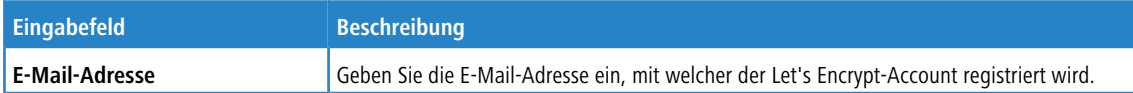

Wenn Sie Änderungen vorgenommen haben, können Sie diese mit den Schaltflächen unten rechts im Bearbeitungsfenster speichern (**Speichern**) oder verwerfen (**Zurücksetzen**). Andernfalls können Sie das Fenster schließen (**Schließen**).

Die mittels Let's Encrypt erstellten Zertifikate werden unter **Zertifikatsverwaltung** > **Zertifikate** unter **Let's** Encrypt-Zertifikate angezeigt. Diese Zertifikate können nur "Erneuert", "Angesehen" und "Exportiert" werden. "Revozieren", "Löschen" und auch das "Erneuern", sobald das Ende des Gültigkeitszeitraums erreicht wird, werden automatisch durchgeführt.

## <span id="page-10-0"></span>**5.2 Let's Encrypt-Zertifikate verwenden**

Die Let's Encrypt-Zertifikate können im Reverse Proxy Frontend bei aktiviertem SSL-Modus und im externen Portal der Benutzerauthentifizierung verwendet werden.

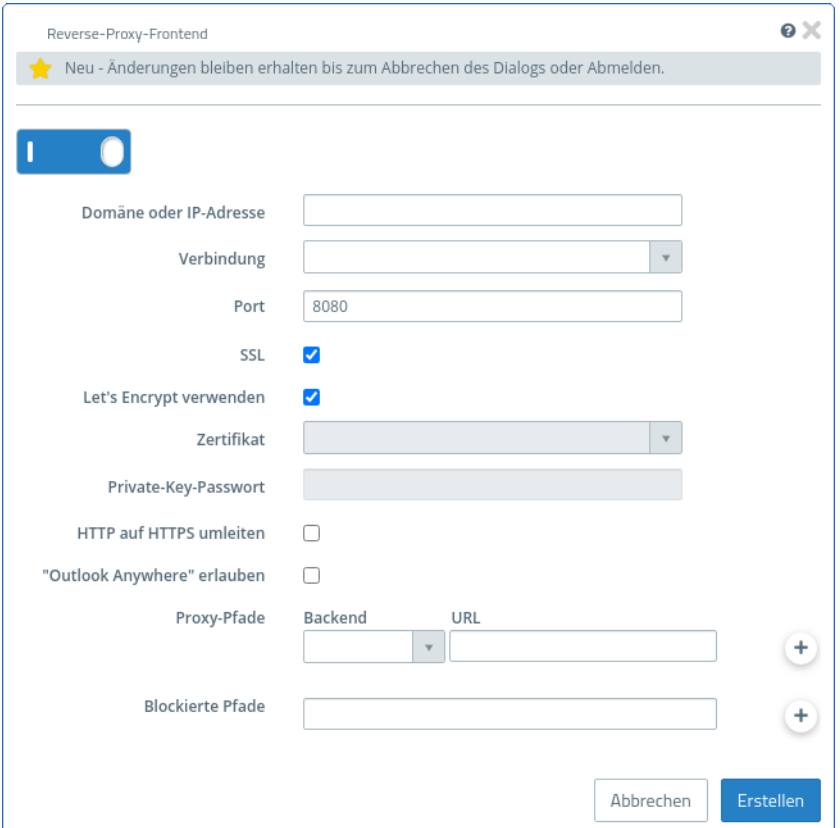

#### **Abbildung 6: UTM > Reverse-Proxy > Frontends**

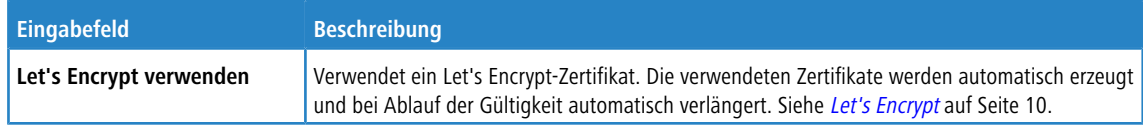

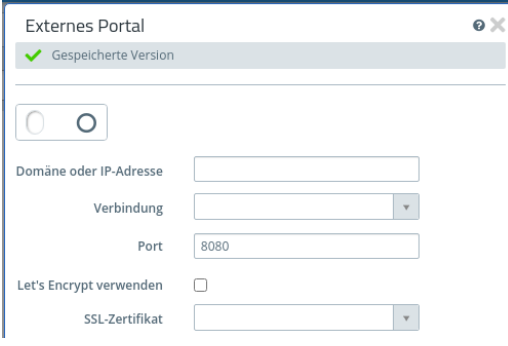

**Abbildung 7: Benutzerauthentifizierung > Externes Portal > Einstellungen**

#### 5 Let's Encrypt

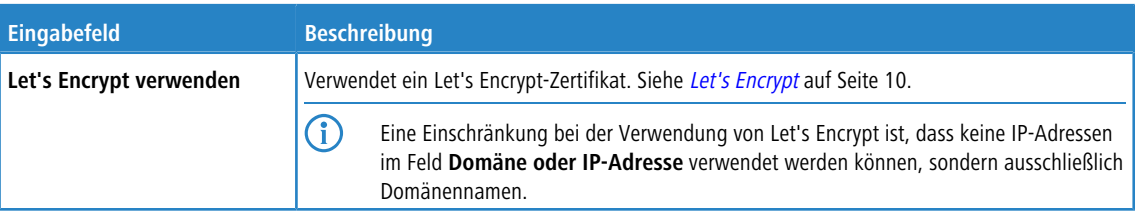

### <span id="page-12-0"></span>**6 Verbindungsspezifische DNS-Server**

Mit LCOS FX-Version 10.10 können Sie bei den DNS-Server-Einträgen sowohl in den globalen als auch in den netzwerkspezifischen DNS-Einstellungen nun je Eintrag festgelegen, über welche Verbindung die eingetragenen Server erreicht werden können. Dafür wurde eine neue Spalte **Verbindung** erstellt, in der eine vorhandene Verbindung ausgewählt werden kann.

#### **Netzwerk** > **DNS-Einstellungen** > **Allgemeine Einstellungen**

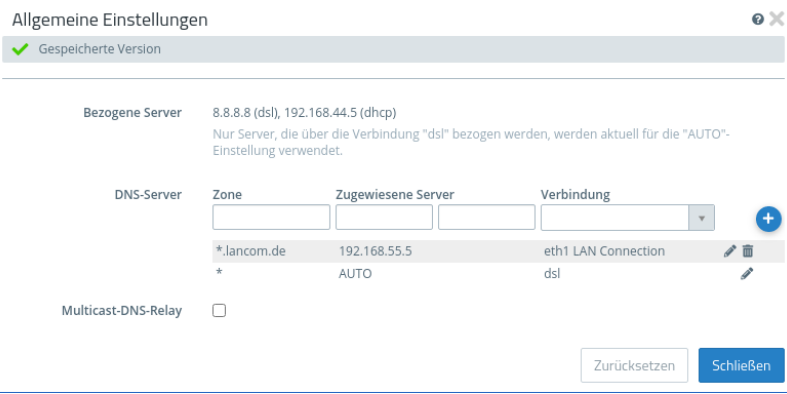

Legen Sie hier fest, über welche Verbindung die eingetragenen Server erreicht werden können. Für den DNS-Server-Eintrag mit "AUTO" als zuwiesenen Server, werden die **Bezogenenen Server** verwendet. Wurde diesem Eintrag eine Verbindung zugewiesen, z. B. dsl, dann werden zwar alle bezogenen Server angezeigt, aber nur die Server verwendet, die über die Verbindung "dsl" bezogen wurden. Wenn keine Verbindung für den "AUTO"-Eintrag gewählt wird, dann werden alle bezogenen Server verwendet.

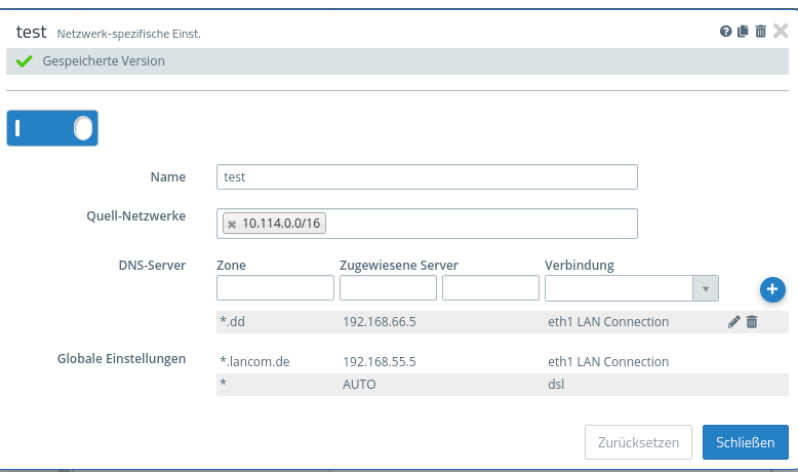

**Abbildung 8: Netzwerk > DNS-Einstellungen > Netzwerk-spezifische Einstellungen**

7 Benachrichtigungs-Einstellungen

## <span id="page-13-0"></span>**7 Benachrichtigungs-Einstellungen**

Mit LCOS FX-Version 10.10 können Sie bei den Benachrichtigungs-Einstellungen nun über die Option **Mails nicht senden, die keine Benachrichtigungen enthalten** festlegen, ob Benachrichtigungs-Mails gesendet werden sollen, die keine bzw. keine neuen Benachrichtigungen enthalten.

**Monitoring & Statistiken** > **Benachrichtigungs-Einstellungen**

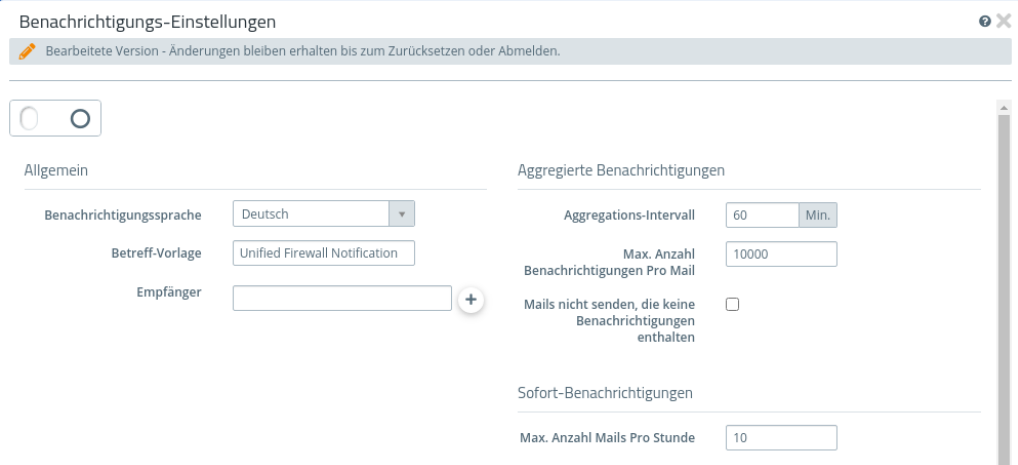

## <span id="page-14-0"></span>**8 HTTP auf HTTPS umleiten**

Mit LCOS FX-Version 10.10 können Sie in den Einstellungen für ein Reverse-Proxy-Frontend die Option **HTTP auf HTTPS umleiten** aktivieren. Damit werden HTTP-Anfragen an die konfigurierte Domain oder IP-Adresse auf HTTPS umgeleitet.

**UTM** > **Reverse-Proxy** > **Frontends**

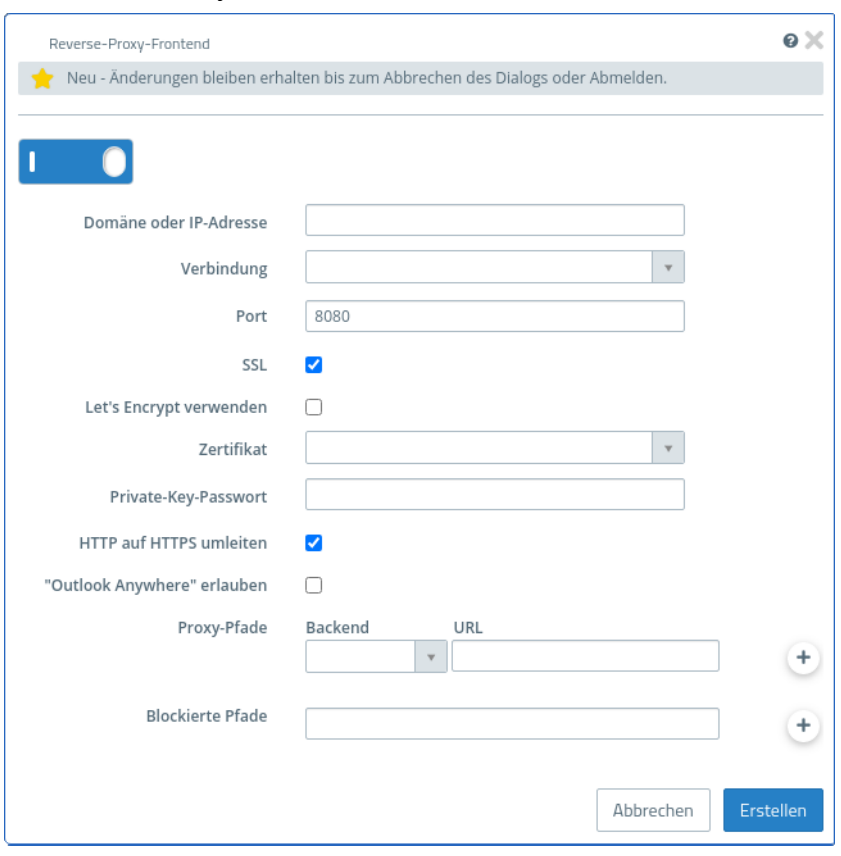